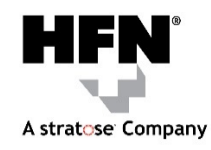

## **How to look-up an HFN provider:**

- 1. Go to the HFN website: www.hfnllc.com.
- 2. Go to the box on the bottom left side of the page "Search for Providers" or click on Provider Search on the banner on the top right side.
- 3. Click on Group Health PPO Networks.
- 4. Click on the network logo that is on your ID card. (Community Health Connect Elite)
- 5. You will be taken to the Provider Search page.

# **Are you looking for a Doctor or other Healthcare Professional?**

- Click on tab labeled "Providers/Professionals".
- You are able to search by Name, Specialty, Language, Location or any combination of these. The more criteria you choose the more narrowed down your search will be.

## **Address Search**

- Start entering the location from where you would like to locate providers nearby (i.e. home, work, job worksite, etc.). The field will start to auto fill. Choose the address you want.
- Choose a mileage range you would like your providers to be within.
- You may narrow your search results by Specialty. Start typing the specialty you want. The field will start to auto fill. Click on the specialty you want.
- Additional fields will pop up so that you may choose more than one Specialty.
- Select any other criteria at this time.
- Click "Search".
- The providers will be displayed in a list.

## **Name Search**

- This search option allows you to locate a medical provider by name.
- Enter the provider's name.
- Choose a mileage range you would like your providers to be within.
- You may narrow your search results by Specialty. Start typing the specialty you want. The field will start to auto fill. Click on the specialty you want.
- Additional fields will pop up so that you may choose more than one Specialty.
- Select any other criteria at this time.
- Click "Search".
- The providers will be displayed in a list.

## **Are you looking for a Hospital or other Healthcare Facility?**

- Click on tab labeled "Hospitals/Facilities".
- You are able to search by Name, Category, Location or any combination of these. The more criteria you choose the more narrowed down your search will be.

## **Address Search**

- Start entering the location from where you would like to locate Hospitals and Facilities nearby (i.e. home, work, job worksite, etc.). The field will start to auto fill. Choose the address you want.
- Choose a mileage range you would like your Hospitals and Facilities to be within.
- Select any other criteria at this time.
- Click "Search".
- The Hospitals and Facilities will be displayed in a list.

### **Name Search**

- This search option allows you to locate a Hospital and/or Facility by name.
- Enter the Hospital and/or Facility name.
- Choose a mileage range you would like your Hospital and/or Facility to be within.
- Select any other criteria at this time.
- Click "Search".
- The Hospitals and Facilities will be displayed in a list.

## **Category Search**

- This search option allows you to locate a Hospital and/or Facility by Category.
- Start entering the Category you want. The field will start to auto fill. Click on the category you want.
- Choose a mileage range you would like your Hospital and/or Facility to be within.
- Select any other criteria at this time.
- Click "Search".
- The Hospitals and Facilities will be displayed in a list.

**Please contact Customer Service for any questions, concerns or comments. Local: (630) 573-6224 Toll Free: (800) 295-5444**